SysInfoTools EMLX Converter

# **Table of Contents**

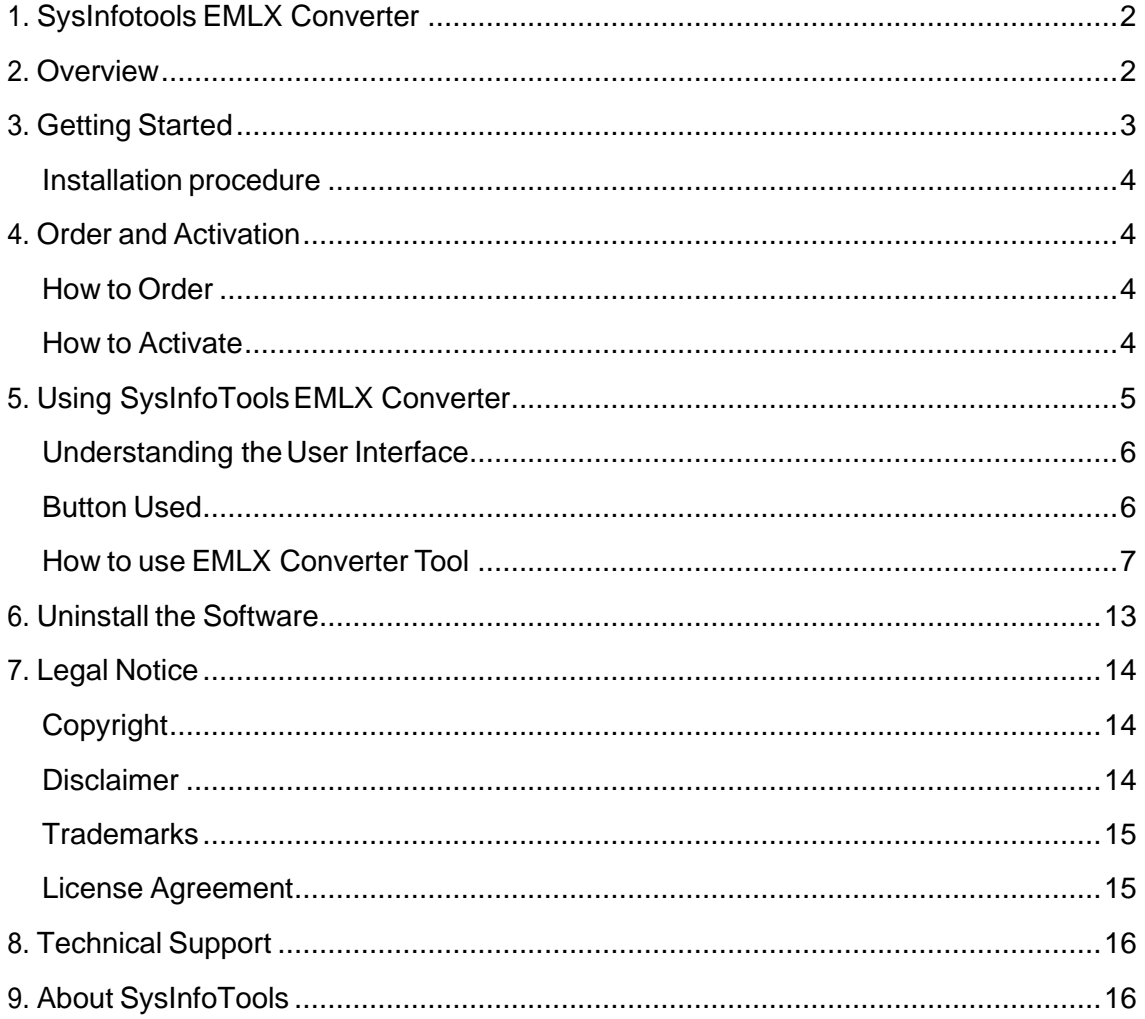

# <span id="page-2-0"></span>**1. SysInfotools EMLX Converter**

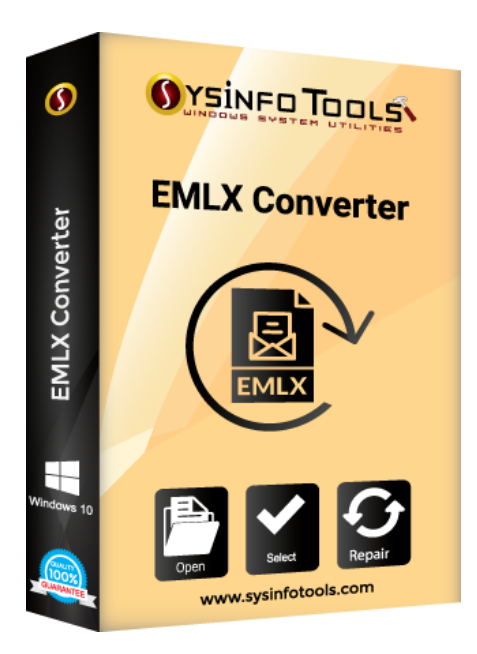

## <span id="page-2-1"></span>**2.Overview**

**SysInfo EMLX Converter** is an all in one solution for converting **EMLX Email files into 10+ different formats** like PST, PDF, MBOX, MSG, Text, Gmail, Outlook, Zimbra, and etc. It offers users to add files from anywhere from the system, either stored on the internal hard drive or from the external storage media.

Key features of SysInfoTools EMLX Converter Tool are:

- Batch Conversion of EMLX files into various file formats.
- Import all EMLX emails into Gmail, Yahoo, Outlook, Zimbra, and etc.
- Export & save emails messages according to selected dates.
- Provide different options like; Date filtration & Naming Convention.
- Support Windows OS version i.e. 10 / 8.1 / 8 / 7 & Vista.

## <span id="page-2-2"></span>**3.Getting Started**

- Installation Procedure (See 3.1)
- □ [Order And Activation\(](#page-3-0)See 4.)

## <span id="page-2-3"></span>**Installation procedure**

To install **SysInfoTools EMLX Converter** Tool, follow the steps

given below:

1. Download demo version of the software setup (executable file or .exe) from the page linked below:

<https://www.sysinfotools.com/emlx-converter.php>

- 2. Double-click the setup to install the software onyour system.
- 3. Follow the steps on the setup wizard to install the software on your system.
- 4. After a successful completion, the setup wizard will pop-up the message of setup completion on your monitor screen.
- 5. Now click **Finish** to launch the software on your system.

**Note:**MicrosoftOutlookmustbeinstalledonyoursysteminorderto use **SysInfoTools EMLX Converter** Tool.

## <span id="page-3-0"></span>**4. Order and Activation**

- [How to Order](#page-3-1)(See4.1)
- [How to Activate](#page-3-2)(See4.2)

## <span id="page-3-1"></span>**How to Order**

The software can be purchased by making online payments. Click on the link shown below to have a look at the pricing details and to place an order.

<https://www.sysinfotools.com/buynow/emlx-converter.php>

Once the payment is received, an order number is sent to you via e-mail.

## <span id="page-3-2"></span>**How to Activate**

As you purchase the software, an Order Number is generated and provided to you. This order number has to be entered in the Registration window of the full version of EMLX Converter tool.

• Open **SysInfoTools EMLX Converter** software in your system, software registration dialog will pop-up on your screen to enter software authentication key.

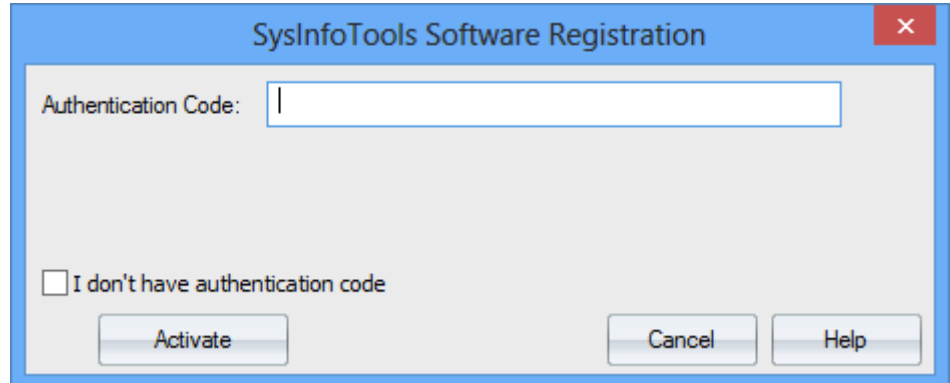

• Click the **"I don't have Authentication Code"** check box, following fields will be displayed in the registration dialog:

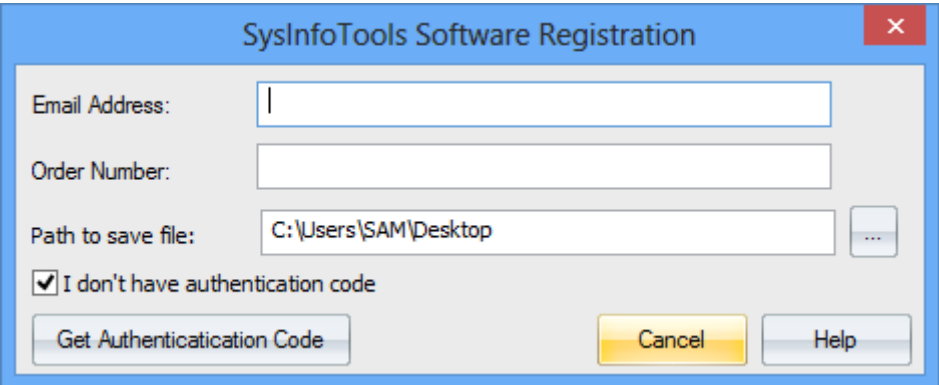

**Email Address:** In this field, you need to enter your email address, which you have used to register **EMLX Converter** software.

**Order Number:** In this field, you need to enter the Order Number which has been provided to you at the time of purchasing the software.

**Path to save the file:** Select the path where you want to save the .info file which is generated after clicking on **"Get Authentication Code"**, by default **.info** file will saved on desktop of your system.

Send this **.info file** generated by the software at [sales@sysinfotools.com,](mailto:sales@sysinfotools.com) after getting **.info** file sales department will send you software activation key within a couple of minutes.

**For any software related queries email at:** [support@sysinfotools.com](mailto:support@sysinfotools.com)

## <span id="page-4-0"></span>**5. Using SysInfoTools EMLX Converter**

- [Understanding](#page-5-0) the User Interface (See 5.1)
- [Button Used](#page-5-1)(See 5.2)
- How to Use the PST Split [software?](#page-6-0)(See 5.3)

# <span id="page-5-0"></span>**Understanding the UserInterface**

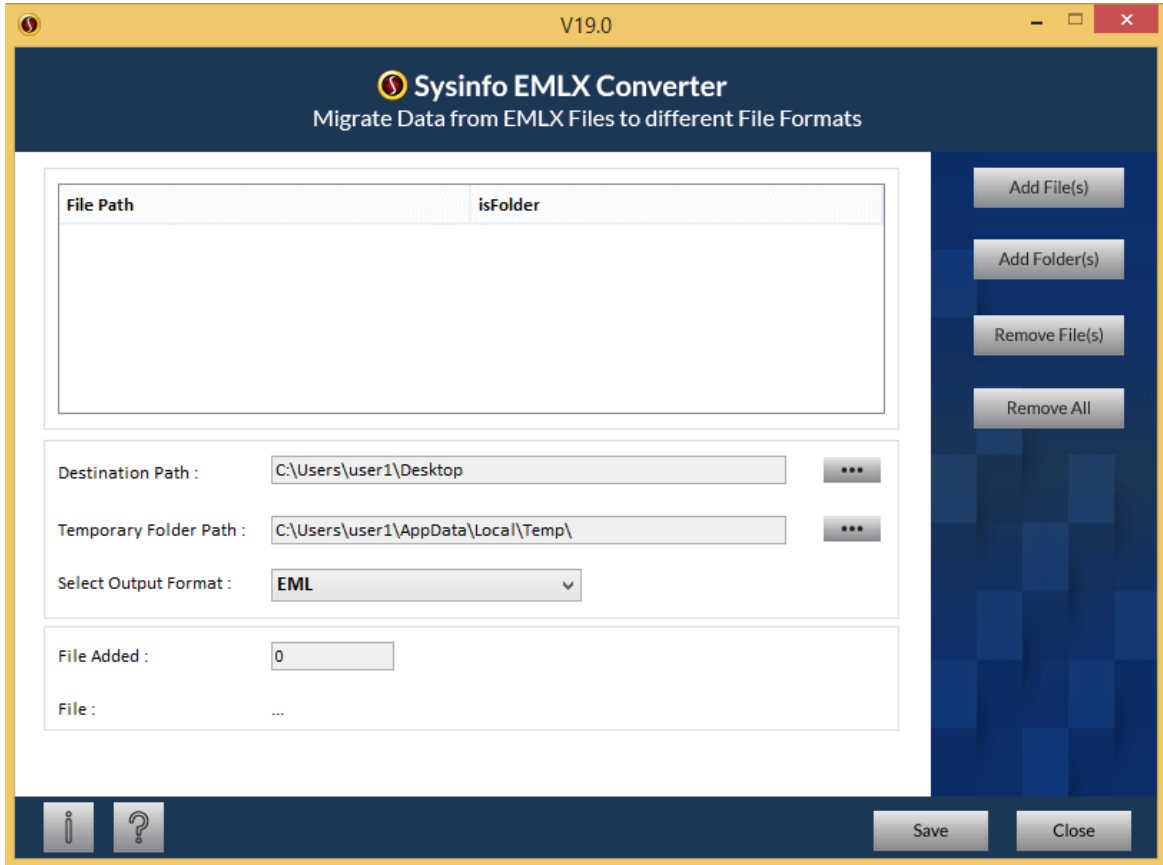

#### <span id="page-5-1"></span>**Button Used**

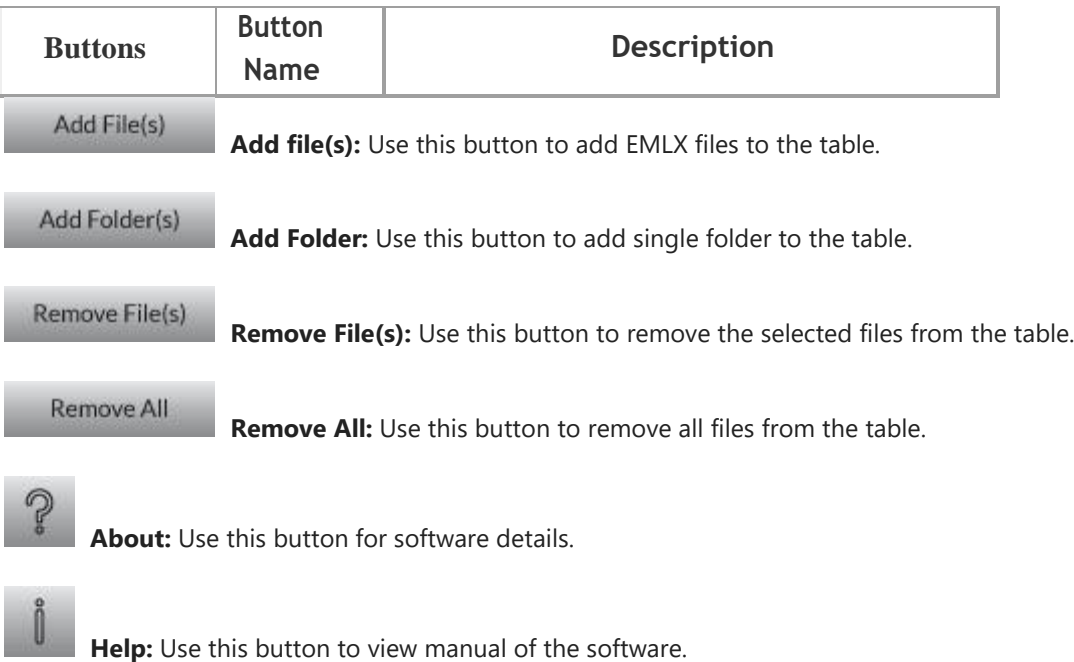

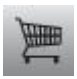

**Buy:** Use this button to buy software.

#### SysInfoTools EMLX Converter

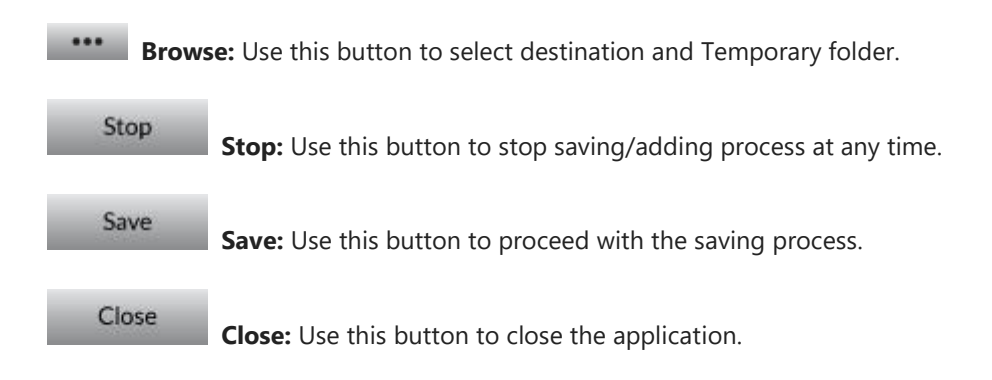

## <span id="page-6-0"></span>**How to use EMLX Converter Tool**

#### **1. Add Files to the Software**

• Select the Add files button from the right.

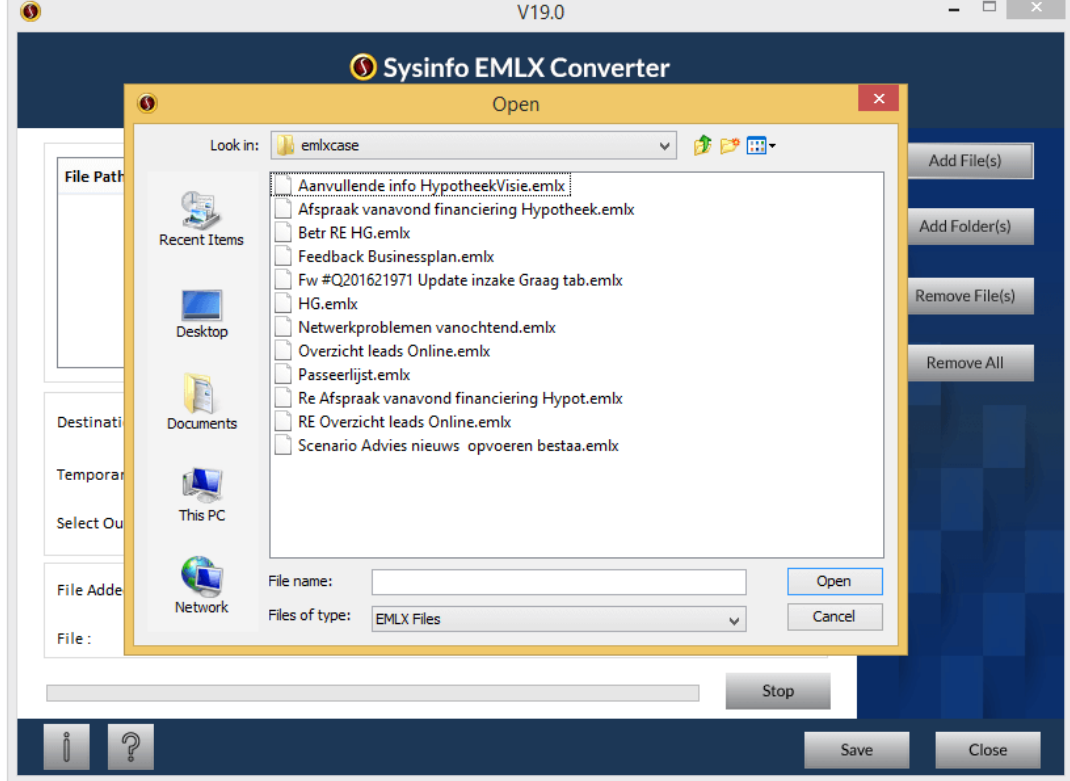

• Choose EMLX file or multiple files from your folder.

• Click OK after the files are successfully added in the software table.

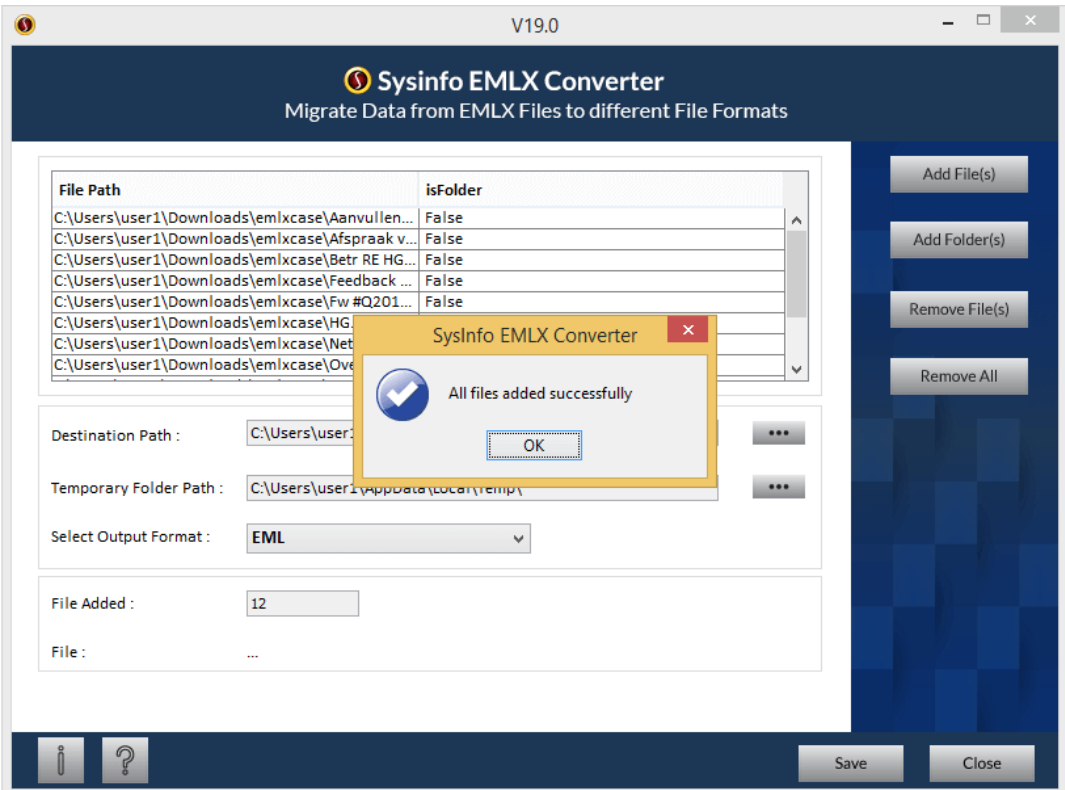

### **2. Add Folder to the Software**

- Select the Add Folder button from the right.
- Choose a folder containing EMLX files from your system.
- Click OK after the folder is successfully added in the software table.

#### **3. Choose Destination Path**

• Select the browse button from the add file windows.

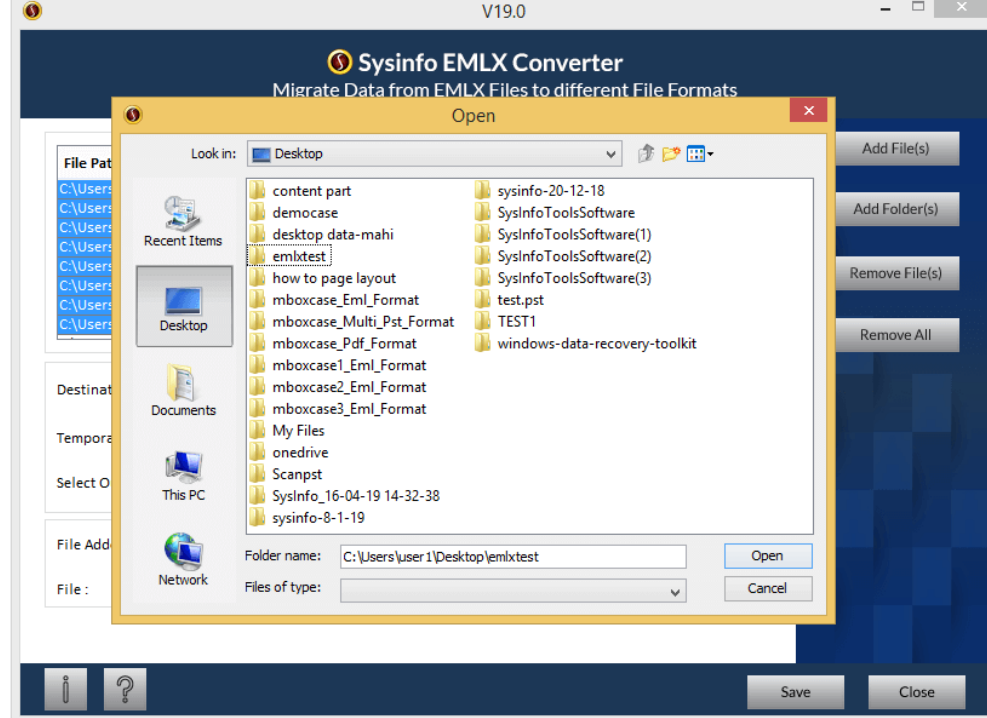

• Now choose the folder in your system to save the output file.

• Click on open button to conform the path.

## **4. Saving Option**

Choose Save as option from formats EML, MBOX, PDF, HTML, Gmail, Yahoo, Outlook, Zimba, and etc by SysInfo EMLX Converter. Click on save button.

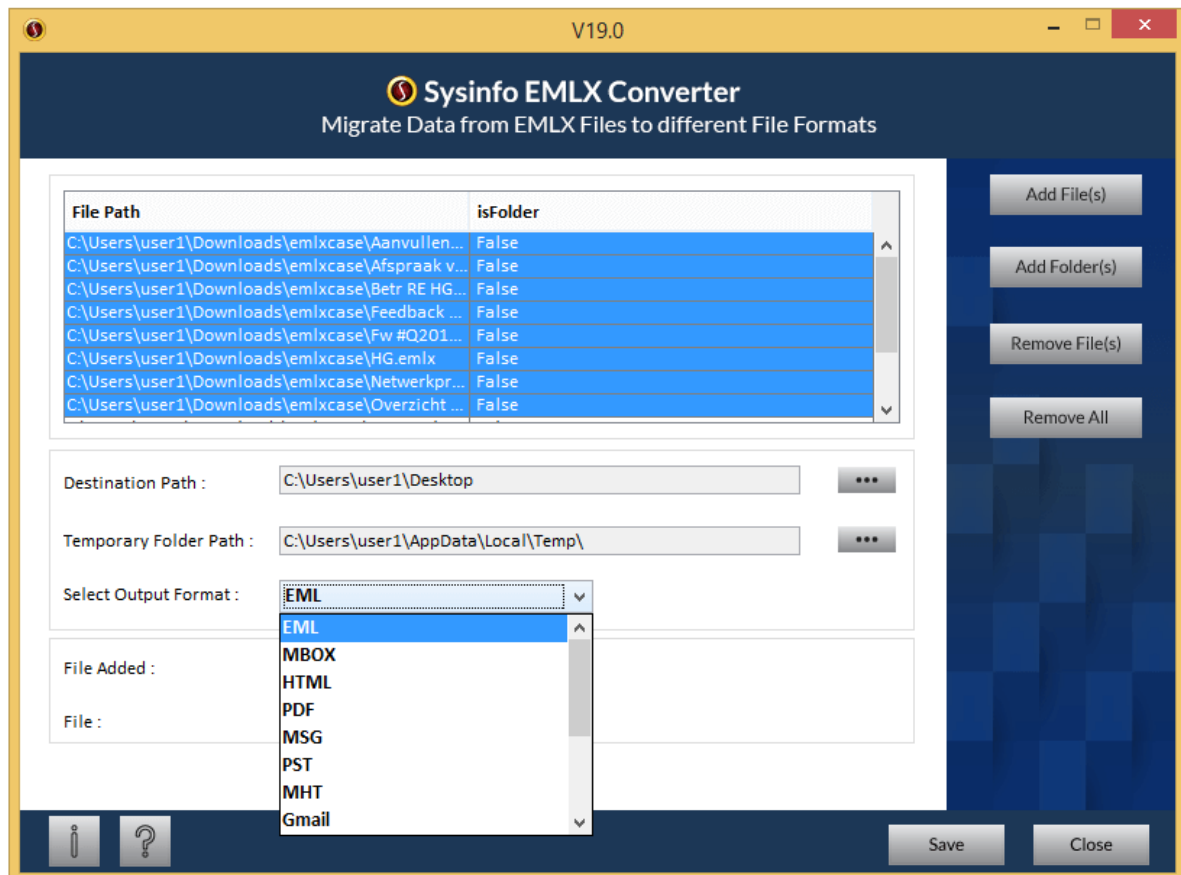

To Save EMLX file as PST

- Select the PST format from the Output Format option.
- Press the Save button and move forward with the conversion process.
- Filter your emails with Dates; if you want to import some selective emlx files.
- Click on Apply button to convert the EMLX as PST format.

To import .emlx files into Gmail you will have to sign in with your Gmail ID & Password.

### **5. Filter emails by dates**

#### SysInfoTools EMLX Converter

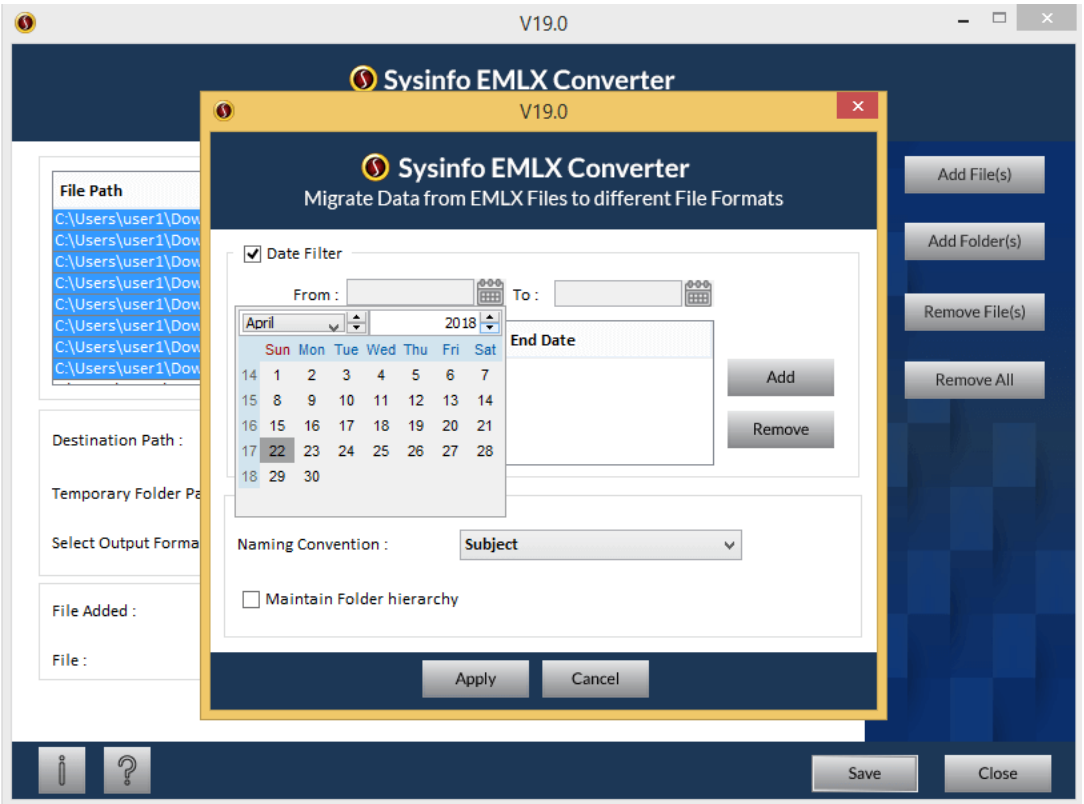

- Choose the date in from column and to column.
- Press Add button to add the date in the selected area.<br>• Repeat the process, if you want to add another date ra
- Repeat the process, if you want to add another date range.

### **6. Choose the Files Name**

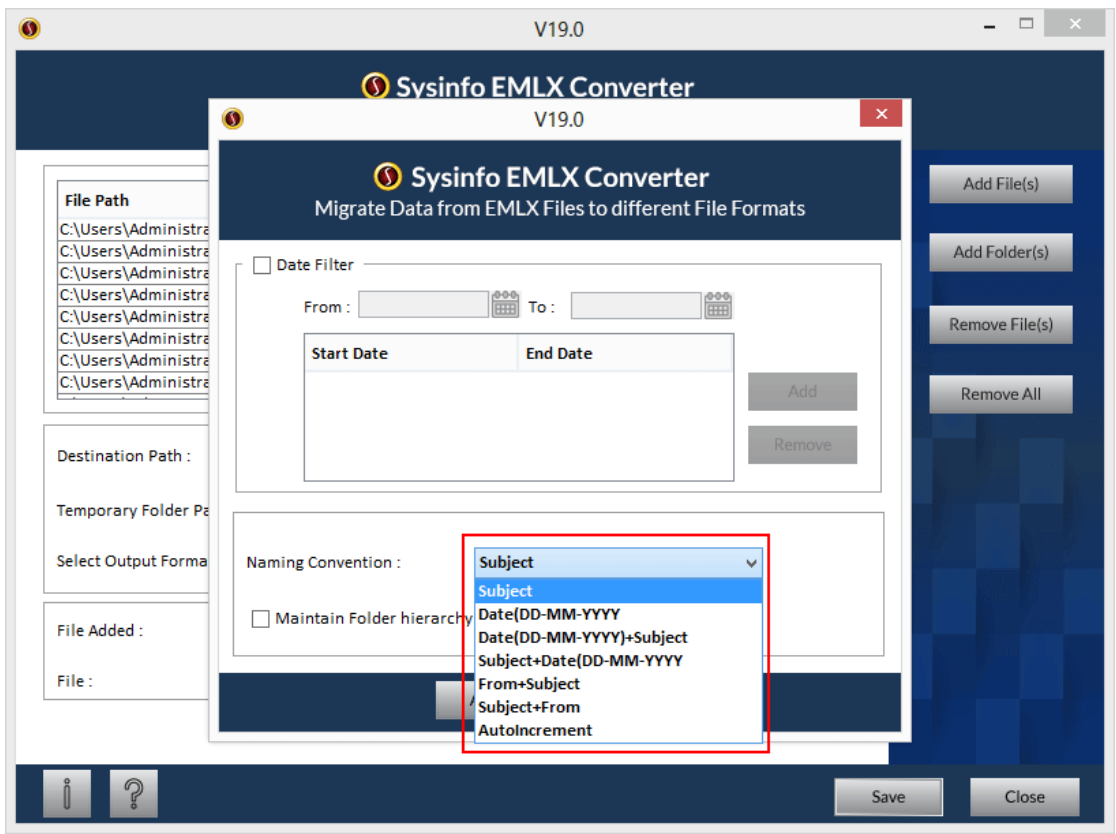

The software offer you with different naming formats to same your output emails file. Choose any one of your choice from; Date (DD-MM-YYYY), Subject + Date (DD-MM-YYYY).

*Note: If you are choosing the date range filter, then you must go by date convention for your ease to identify the emails.*

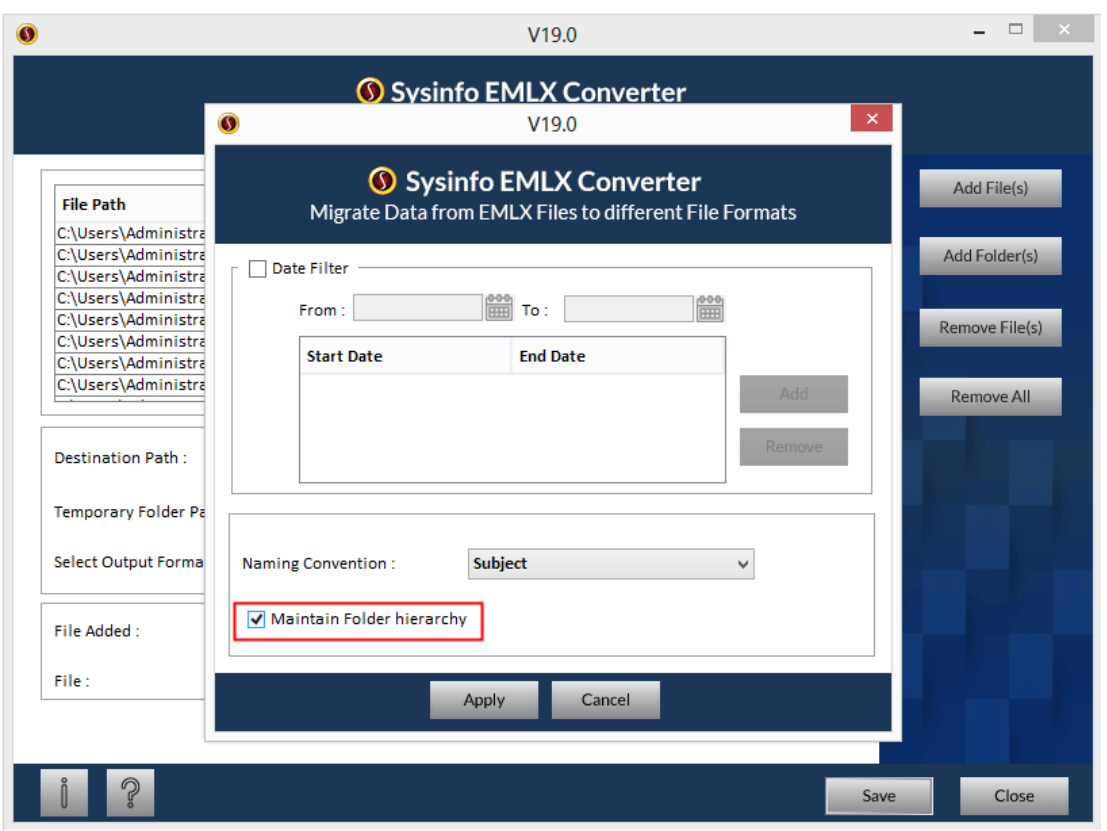

### **7. Maintain folder hierarchy**

Tick the Maintain folder hierarchy check box, if you want to maintain your emails folder structure. And then choose the file saving option; that will start the conversion process of the EMLX file into your selected output files.

## <span id="page-10-0"></span>**6. Uninstall theSoftware**

To uninstall the software from your system, you can use any of the two methods described below:

- **1.** Uninstall from **ControlPanel**
- **2.** Uninstall from **Windows Start menu**

#### **Uninstall from Control Panel:**

Touninstall**SysInfoToolsEMLX Converter** toolfromControlPanel,followthesteps shown below:

• Click the **Start Menu** > **Control Panel** and then double click the **Add or Remove Programs** icon.

- Select **SysInfoTools EMLX Converter** and click **Remove**.
- A warning message before un-installing the software will be displayed on the screen.

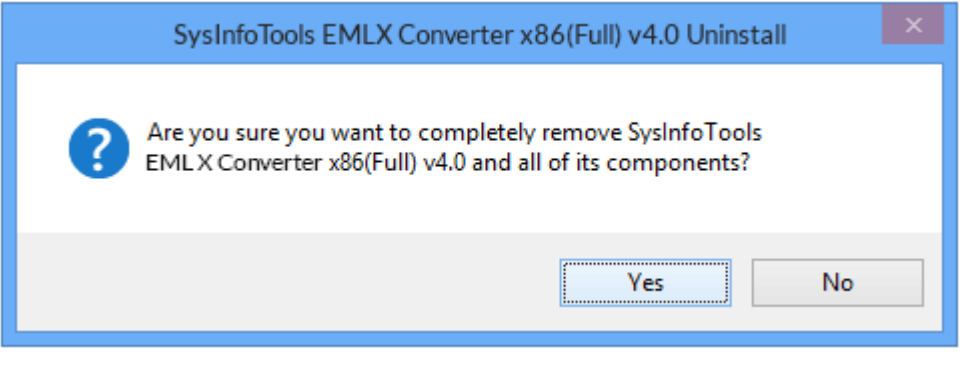

• Click **'Yes'** to uninstall the software completely from your system.

#### **Uninstall from Windows Start menu:**

To uninstall **SysInfoTools EMLX Converter** file from Windows Start menu, follow the steps shown below:

- Click the **Start** button from the Windows menu.
- Click**AllPrograms**>**SysInfoToolsEMLX Converter>Uninstall SysInfoToolsEMLX Converter**.
- A warning message before un-installingwill be displayed on the screen.

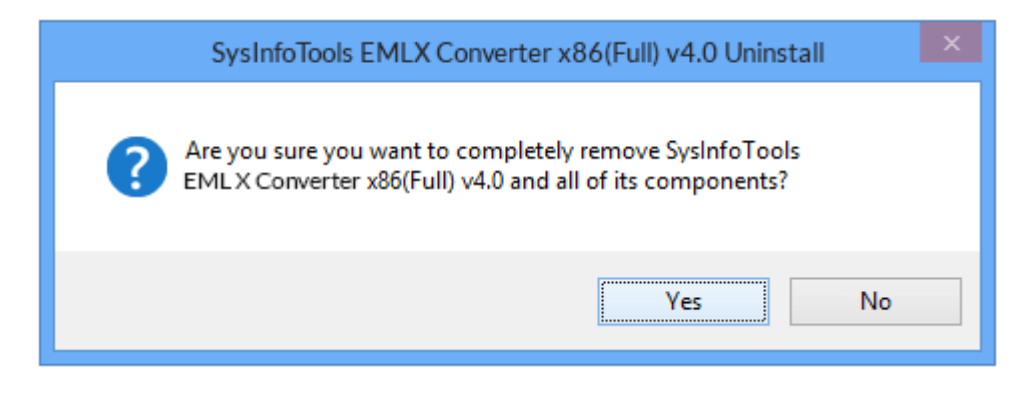

• Click **'Yes'** to uninstall the software completely from your system.

## <span id="page-12-0"></span>**7. Legal Notice**

[Copyright\(](#page-12-1)See 7.1)

- [Disclaimer](#page-12-2)(See 7.2)
- [Trademarks](#page-13-0)(See 7.3)
- [License Agreement](#page-13-1)(See7.4)

## <span id="page-12-1"></span>**Copyright**

SysInfoTools EMLX Converter software, accompanied user manual and documentation are copyright of SysInfoTools Data Recovery, with all rights reserved. Under the copyright laws, this user manual cannot be reproduced in any form without the Prior written permission of SysInfoTools. No Patent Liability is assumed, however, with respect to the use of the Information contained herein.

## <span id="page-12-2"></span>**Disclaimer**

The Information contained in this manual, including but not limited to any product specifications, is subject to change without notice. SysInfoTools Data Recovery Provides no warranty with regard to this manual or any other information contained herein and here by expressly disclaims any implied warranties of merchantability or fitness for any particular purpose with regard to any of the foregoing SysInfoTools Data Recovery assumes no liability for any damages incurred directly or indirectly from any technical or typographical errors or omissions contained herein or for discrepancies between the product and the manual. In no event shall SysInfoTools Data Recovery, be liable for any incidental, consequential special, or exemplary damages, whether based on tort, contract or otherwise, arising out of or in connection with this manual or any other information contained herein or the use there of.

## <span id="page-13-0"></span>**Trademarks**

SysInfoTools EMLX Converter Tool is a registered trademark of SysInfoTools Data Recovery.

Windows 2000, 2003, XP and Windows Vista are registered trademarks of Microsoft Corporation.

All other brands and product names are trademarks or registered trademarks of their respective companies.

### <span id="page-13-1"></span>**License Agreement**

SysInfoTools EMLX Converter Copyright by SysInfoTools Data Recovery.

#### Your Agreement to this License

You should carefully read the following terms and conditions before using, installing or distributing this software, unless you have a different license agreement signed by SysInfoTools Data Recovery.

If you do not agree to all of the terms and conditions of this License, then: do not copy, install, distribute or use any copy of SysInfoTools EMLX Converter with which this License is included, you may return the complete package unused without requesting an activation key, within 30 days after purchase, for a full refund of your payment.

The terms and conditions of this License describe the permitted use and users of each Licensed Copy of SysInfoTools EMLX Converter. For purposes of this License, if you have a valid single-copy license, you have the right to use a single Licensed Copy of SysInfoTools EMLX Converter; if you or your organization has a valid multi-user license, then you or your organization have/has the right to use up to a number of Licensed Copies of

SysInfoTools EMLX Converter equal to the number of copies indicated in the documents issued by SysInfoTools when granting the license.

#### Scope of the License

Each Licensed Copy of SysInfoTools EMLX Converter may either be used by a single person or used non-simultaneously by multiple people who use the software personally installed on a single workstation. This is not a concurrent user license. All rights of any kind in SysInfoTools EMLX Converter, which are not expressly granted in this License, are entirely and exclusively reserved to and by SysInfoTools. You may not rent, lease, modify, translate, reverse engineer, decompile, disassemble, or create derivative works based on, SysInfoTools EMLX Converter, nor permit anyone else to do so. You may not make access to SysInfoTools EMLX Converter available to others in connection with a service bureau, application service provider, or similar business, nor permit anyone else to do so.

#### Warranty Disclaimers and Liability Limitations

SysInfoTools EMLX Converter, and any and all accompanying software, data and materials, are distributed and provided AS-IT-IS and with no warranties of any kind, whether expressed or implied. In particular, there is no warranty for the quality of data recovered. You acknowledge that good data processing procedure dictates that any program, including SysInfoTools EMLX Converter, must be thoroughly tested with noncritical data before there is any reliance on it, and you hereby assume the entire risk of all use of the copies of SysInfoTools EMLX Converter covered by this License. This disclaimer of warranty constitutes an essential part of this License.

In addition, in no event does SysInfoTools authorize you or anyone else to use SysInfoTools EMLX Converter in applications or systems where SysInfoTools EMLX Converter failure to perform can reasonably be expected to result in a significant physical injury, or in loss of life. Any such use is entirely at your own risk, and you agree to hold SysInfoTools harmless from all claims or losses relating to such unauthorized use. You agree to hold SysInfoTools Data Recovery harmless from any and all claims or losses relating to such unauthorized use.

# <span id="page-14-0"></span>**8. Technical Support**

We provide 24/7 online support to solve customer's queries. We have highly skilled and expert support team, who makes use of modernized communication devices, thereby achieving maximum efficiency and an exceptional response time.

# <span id="page-14-1"></span>**9. About SysInfoTools**

Since several years, SysInfoTools has evolved as one of the trusted names in the field of Data Recovery of the different types of files. The main aim of our organization is to provide the best possible solution to our customers so that our customers can recover their data and relief them from the frustration of data loss. We aim at providing values to our customers and try to satisfy them in every possible way. Customer satisfaction is prime reward for our organization.

SysInfoTools provides a wide range of software for different types of corrupt files recovery and repair for corrupt zip files, MS BKF files, Open Office files (Base files, Impress files, Draw files, Calc files, Math files and Writer files), MS Office 2007 files (MS Word files, MS PowerPoint files and MS Excel files). SysInfoTools also provides software for corrupt PST files of MS Outlook and DBX files of Outlook Express. In addition, we have more recovery software which are available for crashed hard disk recovery and repair like software for FAT recovery and NTFS recovery. In future, we are going to expand our operations to offer more software for different types of corrupt files, Database, Email migration, Desktop utilities, Network management and many more which will help our customers to recover their valuable data.

The hard drives data recovery software provided by our organization ensures safe and accurate data recovery from the hard drive. It does not modify the existing content of the hard drive and make the fresh copy of the recovered data. Hard drives data recovery software are useful in situation when there is an accidental deletion of files, which are deleted due to virus attacks, disk formatting and software malfunctioning.

You can buy our products directly from SysInfoTools website. We provide software both by online mode and via shipment. The shipment is made within the committed time frame and at reasonable rates. We provide 24x7 customer support, our dedicated support team assists our customer by providing them information before and after the purchase of our product. We also provide the live working videos and free demo of our products at our SysInfoTools site so that the customer can see and analyze the software before purchasing it.

Visit SysInfoTools site at: [www.sysinfotools.com](http://www.sysinfotools.com/)